# P R O D U C T I N F O R M A T I O N G U I D E **EPSON**

# UPDATE

### 12/1/04

This package provides a new product section to be added to the *Epson Product Information Guide*. The table of contents of this section is listed below.

# Epson Stylus® Photo RX620

### TABLE OF CONTENTS

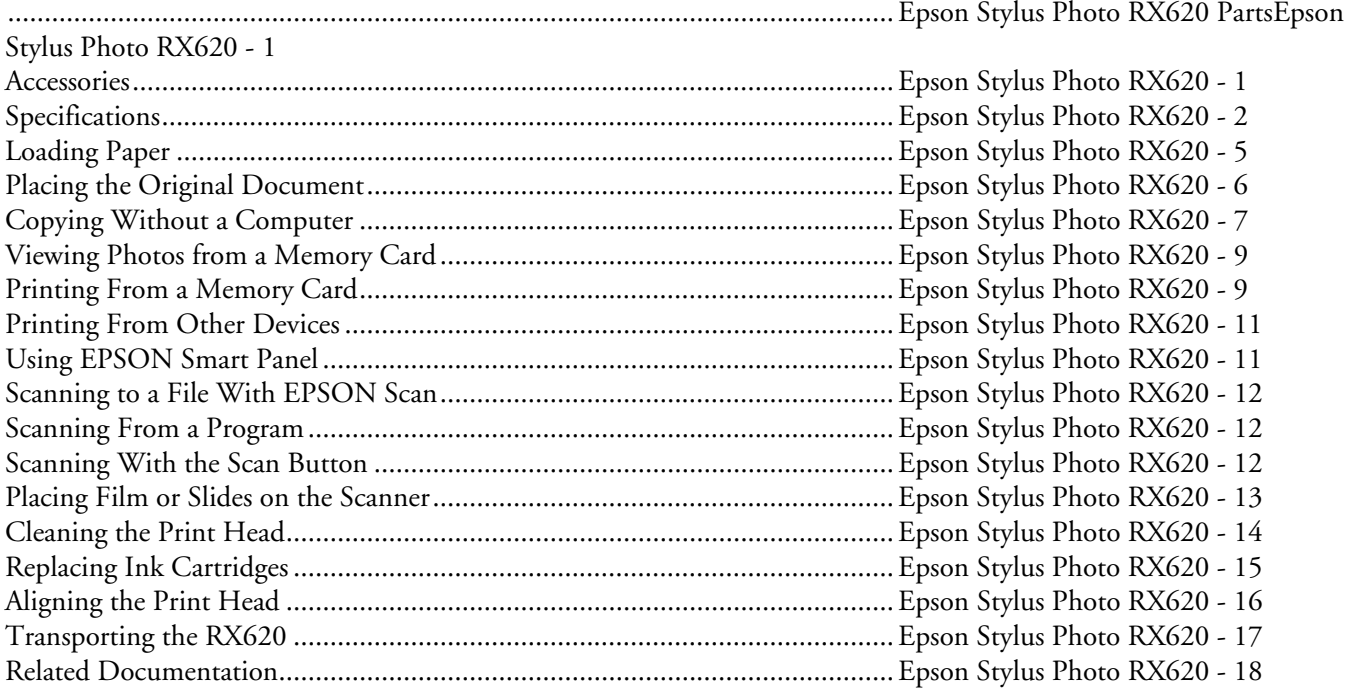

## <span id="page-1-0"></span>**Epson Stylus Photo RX620 Parts**

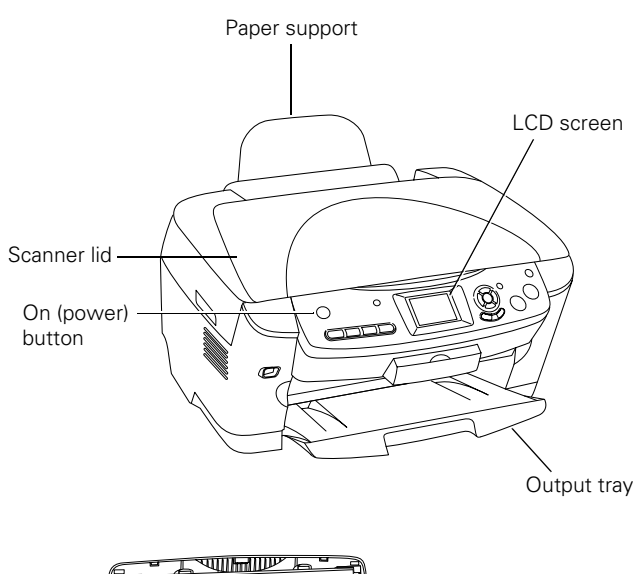

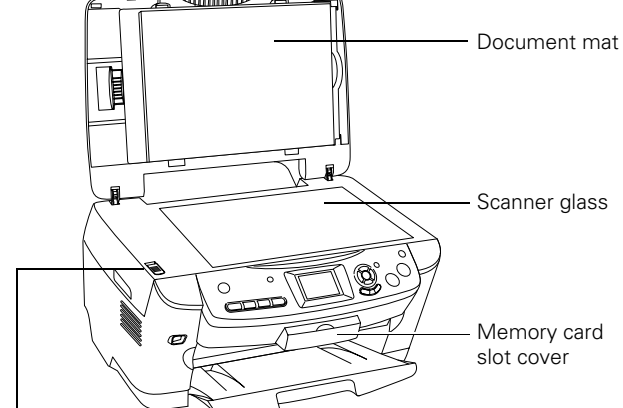

Scanner transportation lock

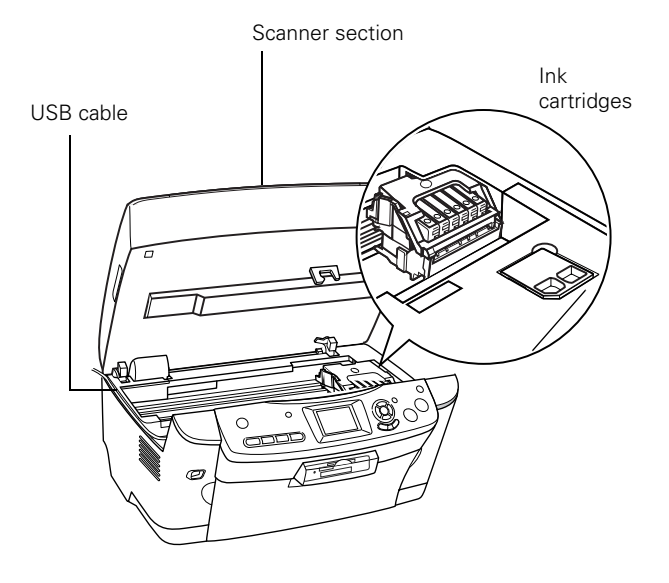

Control panel

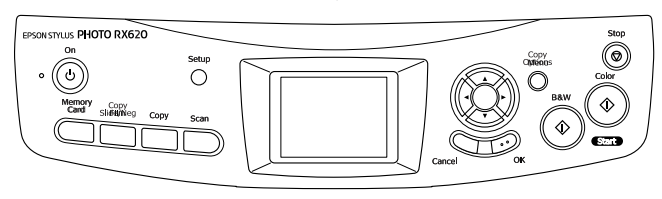

### **Accessories**

### **Ink Cartridges**

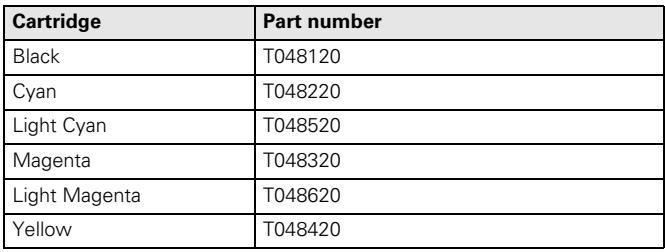

### **Media**

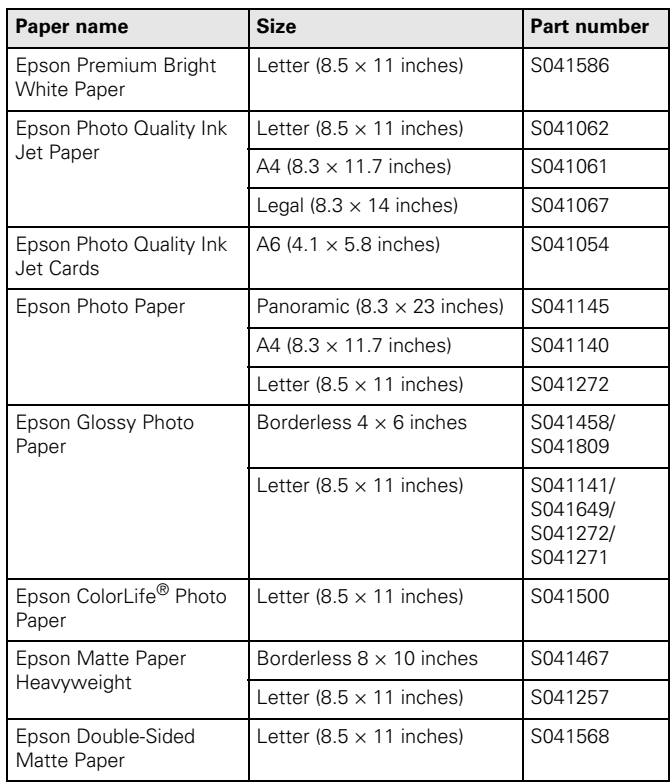

<span id="page-2-0"></span>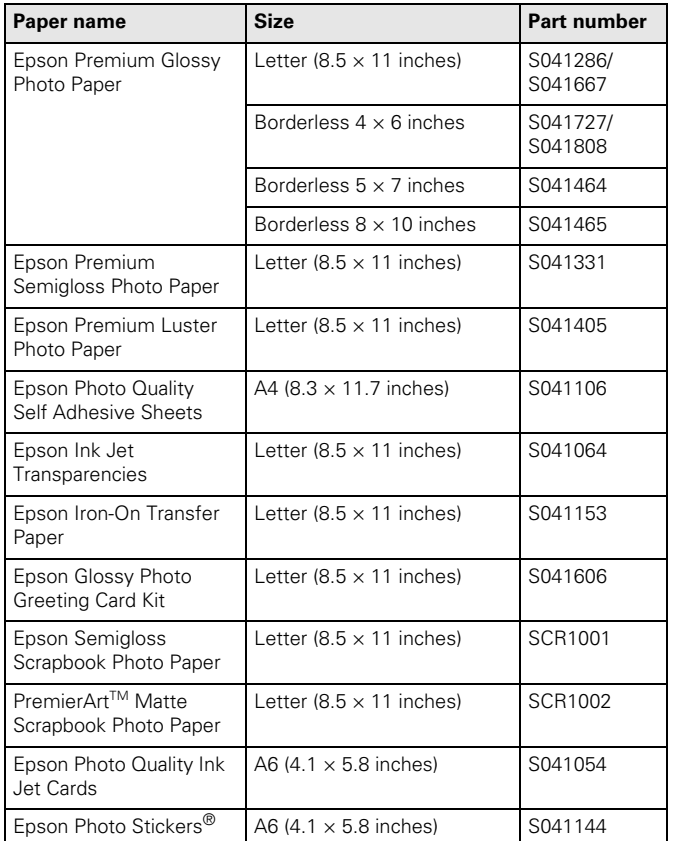

### **Specifications**

### **Printing**

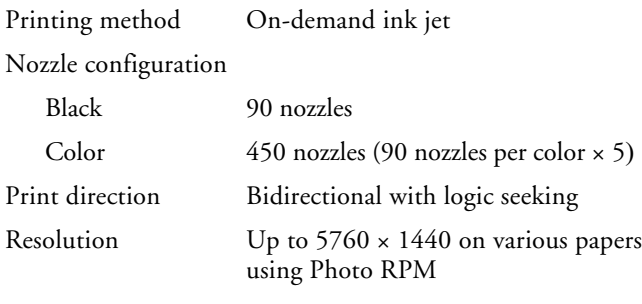

### **Ink Cartridges**

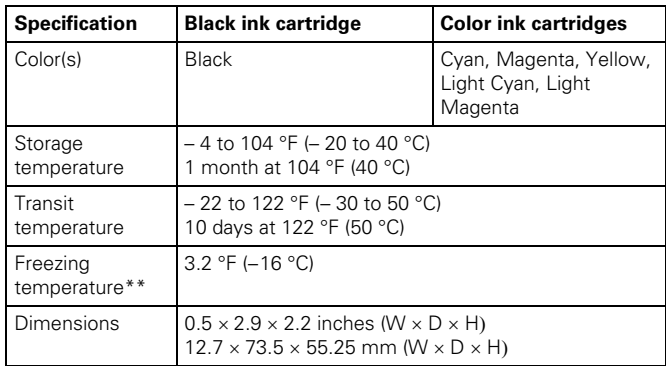

#### **Caution:**

To ensure good results, use genuine Epson cartridges. Other products may cause damage to your printer not covered by Epson's warranty.

Don't use an ink cartridge if the date on the package has expired.

Do not refill the ink cartridge. An IC chip on the cartridge calculates the amount of remaining ink based on the initial supply. Adding ink does not increase the amount available for use.

### **Paper**

Since the quality of any particular brand or type of paper may be changed by the manufacturer at any time, Epson cannot attest to the quality of any non-Epson brand of paper. Always test samples of paper stock before purchasing large quantities or printing large jobs.

Poor quality paper may reduce print quality and cause paper jams and other problems. If you encounter problems, switch to a higher grade of paper. Do not load curled, folded, or wrinkled paper.

Use paper under normal environmental conditions: 59 to 77 °F (15 to 25 °C) and 40 to 60% RH (relative humidity).

#### **Single sheets**

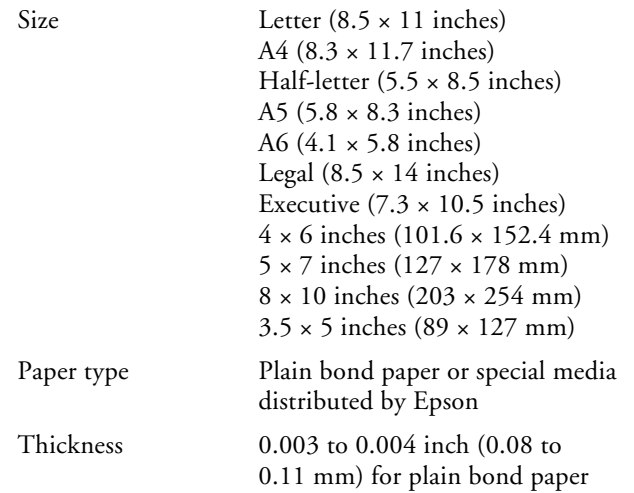

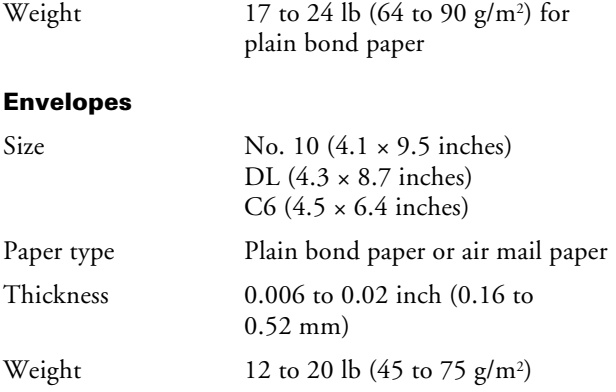

### **Printable Area**

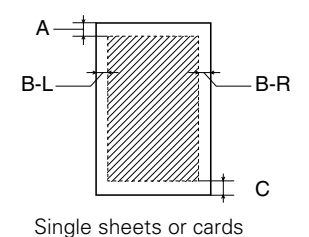

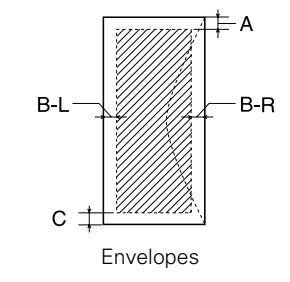

### **Margins**

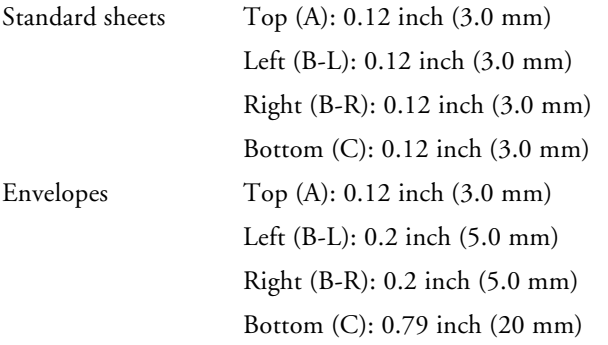

#### **Note:**

Depending on the type of paper, the print quality may deteriorate in the top and bottom areas of the print, or these areas may be smeared. Before printing large jobs using an extended margin setting, print a single sheet to confirm print quality.

You can create borderless prints using certain special Epson papers.

### **Scanning**

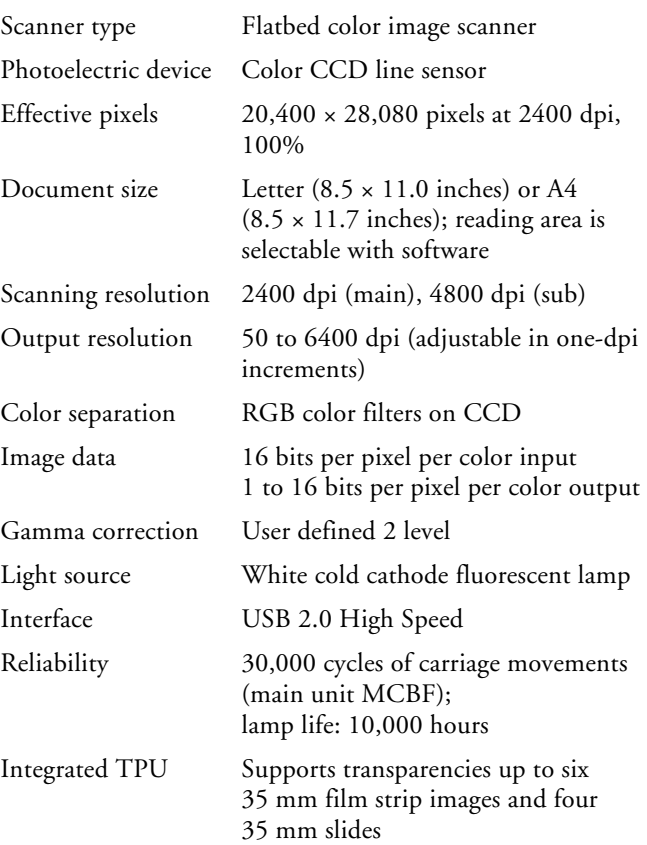

### **Mechanical**

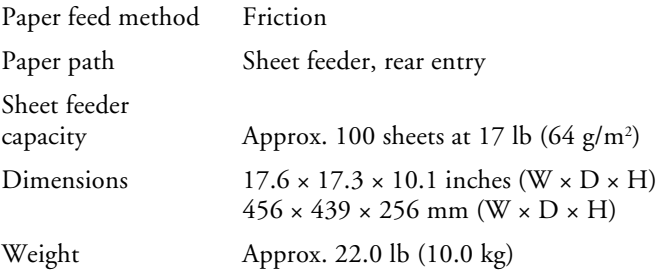

### **Electrical**

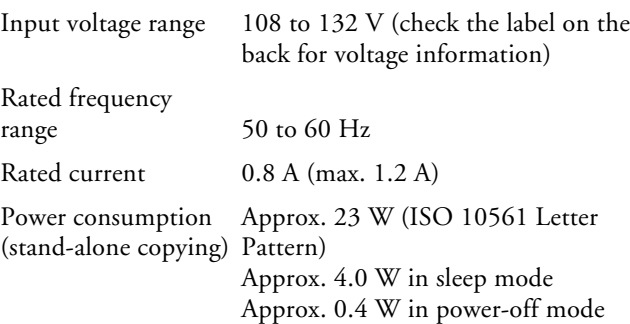

### <span id="page-4-0"></span>**Environmental**

#### Temperature

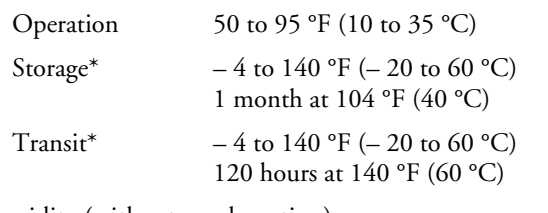

Humidity (without condensation)

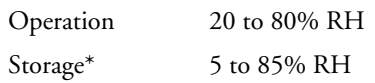

\* Stored in shipping container.

### **Interface**

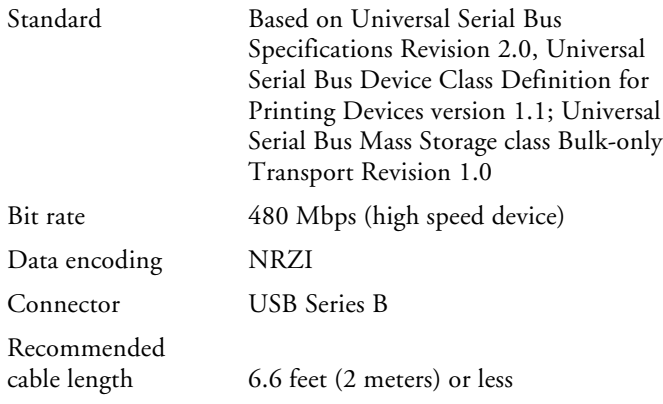

### **Safety Approvals**

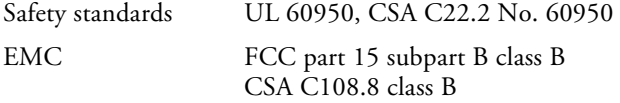

### **Supported Memory Cards**

Top slot SmartMedia (maximum 128MB; standard 2000 compliant) xD-Picture Card

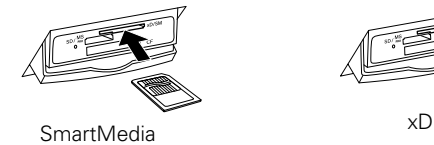

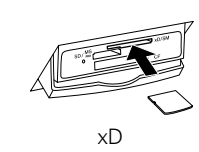

Middle slot (left) Memory Stick

Memory Stick PRO Memory Stick Duo\* Memory Stick PRO Duo\* MagicGate Memory Stick MagicGate Memory Stick Duo\* SD (Secure Digital) Card MMC (MultiMediaCard) miniSD Card\*

Requires an adapter

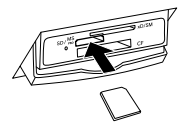

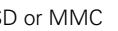

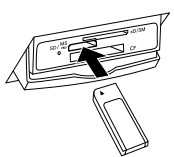

SD or MMC MemoryStick

Bottom slot CompactFlash Type I and Type II IBM Microdrive

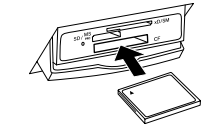

CompactFlash or Microdrive

### **Memory Card Image File Requirements**

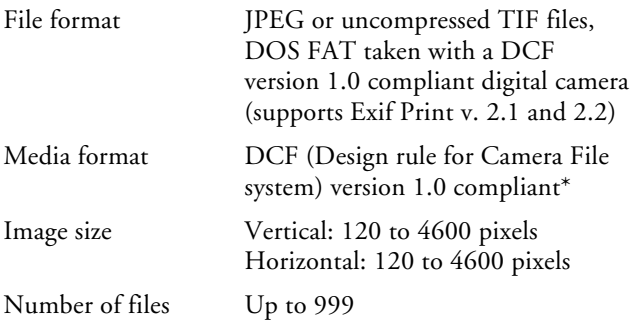

\* The DCF standard is set by the Japan Electronics and Information Technology Industries Association (JEITA).

#### **Note:**

You can't print images whose file names contain double-byte characters, as is the case with some Asian language fonts. Do not use Asian language fonts to name your files if you will be printing from the memory card.

### <span id="page-5-0"></span>**Loading Paper**

### **Single Sheets**

1. Open the output tray.

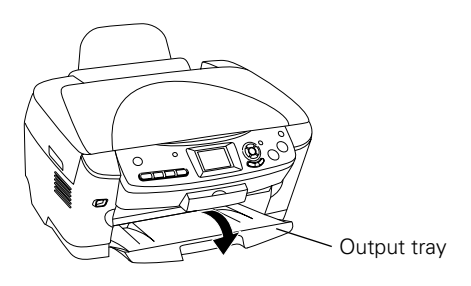

2. Flip the feeder guard forward.

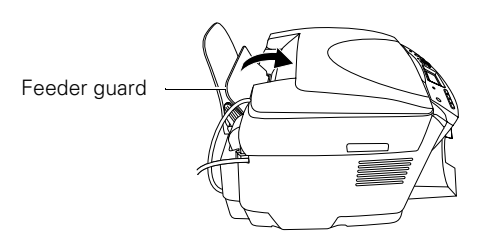

3. Press the sides of the left edge guide together and slide it all the way to the left.

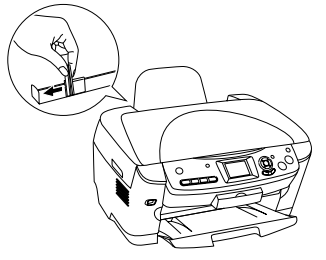

- 4. Insert your paper against the right edge of the sheet feeder, behind the tab.
- 5. Press the sides of the left edge guide together and slide it against the paper (but not too tightly).

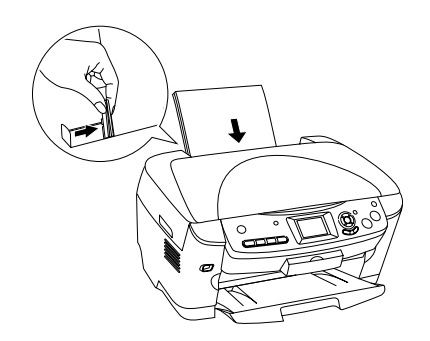

#### **Note:**

Do not place the paper in front of the feeder guard.

6. Flip the feeder guard back over the paper.

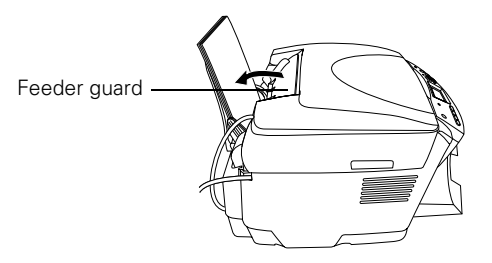

Also be sure to:

- ❏ Load all paper with the printable side up. It's usually brighter or whiter.
- ❏ Always load the short edge first, even when printing on  $4 \times 6$  inch paper.
- ❏ Do not load paper above the arrow on the left edge guide.
- ❏ Load letterhead or preprinted paper top edge first.
- ❏ If you're using special paper, follow the instructions that came with the paper.

### **Loading Special Papers**

Follow these capacity guidelines when loading Epson ink jet papers:

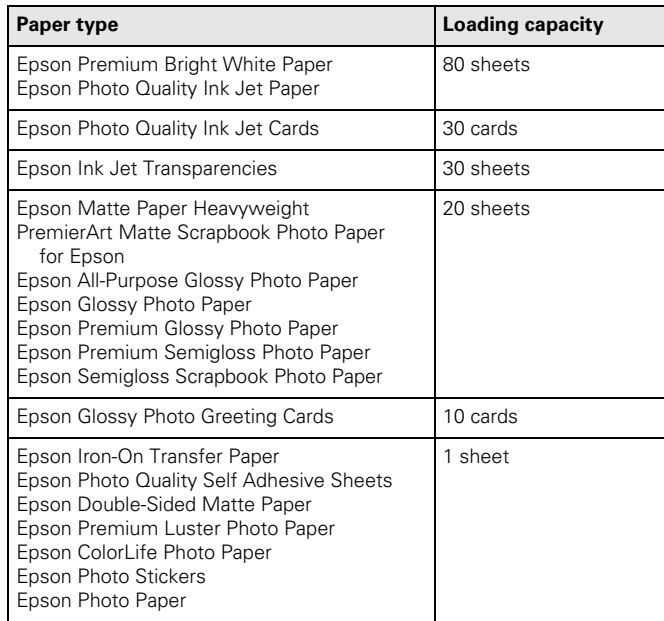

### <span id="page-6-0"></span>**Envelopes**

- 1. Open the output tray and flip the feeder guard forward (as shown on [page 5](#page-5-0)).
- 2. Load up to 10 envelopes at a time, short edge first, flap edge left, and printable side up, against the right edge of the sheet feeder, behind the tab.

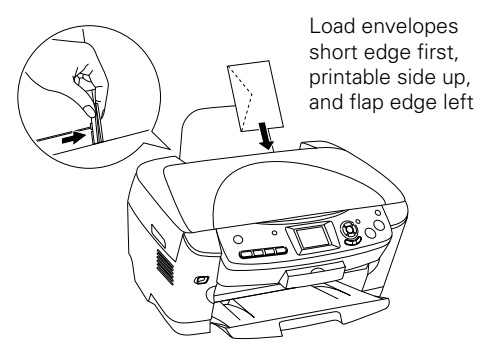

#### **Note:**

Do not place the envelopes in front of the feeder guard. For best results, press each envelope flat before loading, or load one envelope at a time. Avoid envelopes that are too thin; they may curl during printing.

3. Press the sides of the left edge guide together and slide it against the envelopes (but not too tightly).

Select the following settings when printing on envelopes:

- ❏ Plain paper as the Type (Windows) or Media Type (Macintosh) setting
- ❏ The correct envelope size as the Size (Windows) or Paper Size (Macintosh) setting
- ❏ Landscape as the Orientation setting

### **Selecting the Correct Media Type**

Select the paper Type (Windows) or Media Type (Macintosh) setting according to these guidelines:

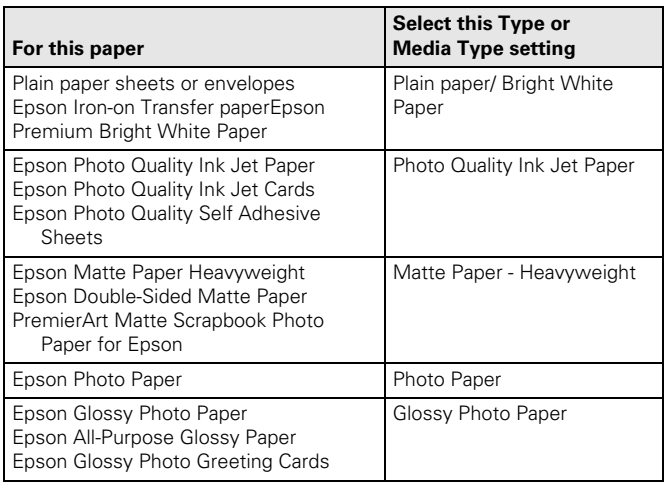

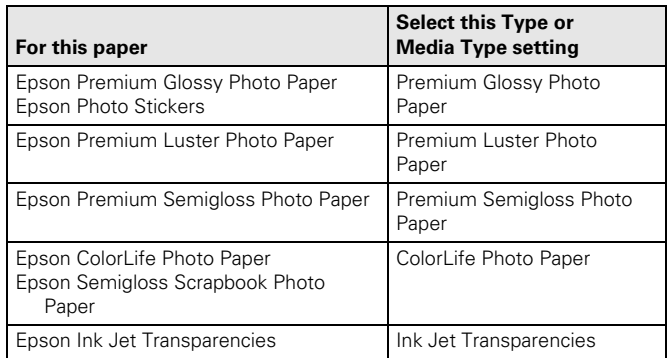

### **Placing the Original Document**

Follow these steps to position a photo or document to scan or copy:

- 1. Open the scanner lid.
- 2. Place your photo or document face-down on the glass in the upper left corner about 1/8 inch from the edges, as shown.

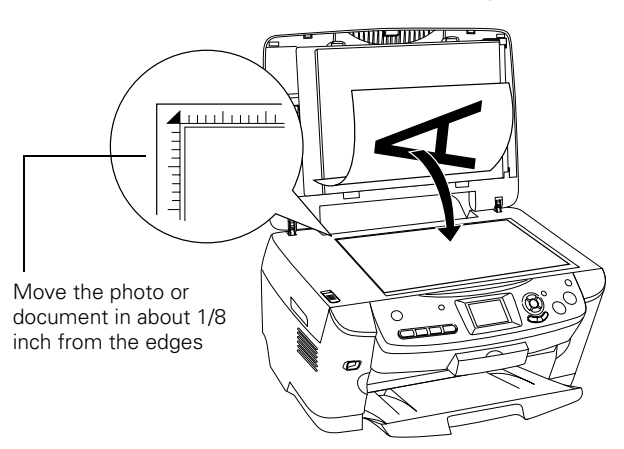

#### 3. Close the scanner lid.

#### **Note:**

If you place your photo or document against the edge of the glass, the edges of your photo or document may not be copied.

To scan or copy a thick document, you can remove the scanner lid. Turn off the RX620, and open the scanner lid completely. Then disconnect the cord from the TPU connector and pull the lid straight up. Turn on the RX620 and gently press down the original to keep it flat on the scanner glass as you scan. When you're finished, be sure to turn off the RX620 before replacing the scanner lid and plugging in the connector.

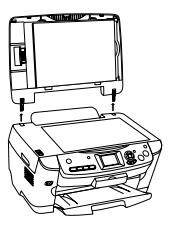

### <span id="page-7-0"></span>**Copying Without a Computer**

Follow the steps below to copy a photo or document using just the RX620. (To copy using Epson Smart Panel, see the on-screen *Reference Guide*.)

- 1. Make sure the RX620 is on, paper is loaded, and the output tray is open.
- 2. Place your document face-down on the glass, as described on [page 6.](#page-6-0)
- 3. Close the scanner lid.
- 4. Press the Copy button to set the RX620 to Copy mode.
- 5. Make sure you see Copy with Borders at the top of the LCD screen. This prints a photo or document with borders. If you want to select a different setting, such as a photo with no borders, press the Copy Options button, then see ["Changing the Copy Layout" on page 8](#page-8-0).
- 6. Use the  $\blacktriangle$  and  $\nabla$  buttons to choose the copy options listed below. Use the  $\blacktriangleleft$  and  $\blacktriangleright$  buttons to change settings.
	- ❏ Copies: Choose the number of copies you want to make (1 to 99).
	- ❏ Reduce/Enlarge: Choose from these options:

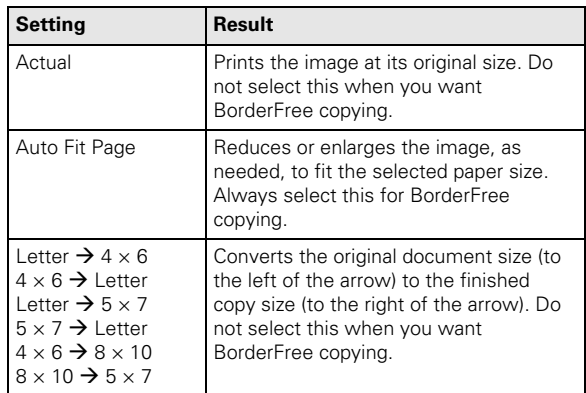

❏ Zoom In/Out: Manually adjust the size of your copies from 25% to 400%. Select a percentage to reduce or enlarge your copy.

❏ Paper Type: Select the type of paper you've loaded in the sheet feeder from these settings:

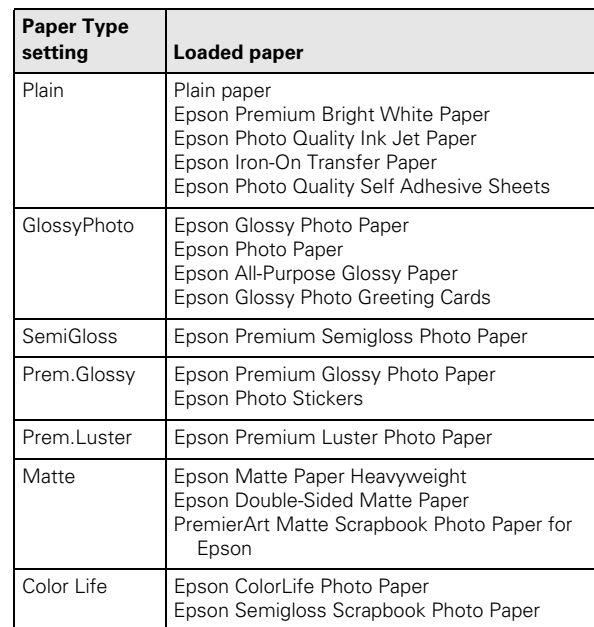

- ❏ Paper Size: Choose the size of the paper you loaded in the sheet feeder. (Not all sizes are available for all paper types.)
- ❏ Quality: Choose Draft (rough draft copies), Text (optimum text and line art copies), Photo (high quality copies of photos), or Best Photo (highest quality copies of photos).
- 7. Press the  $\Phi$  Color button (for color copies) or the  $\Phi$  B&W button (for black and white copies). Your photo or document is copied.

#### **Note:**

Never open the scanner lid while copying, or your copies may not look right.

To cancel a copy job in progress, press the  $\otimes$  Stop button. Canceling appears on the LCD screen, and the page is ejected.

#### **Note:**

Depending on your copy settings, your copied image size may not be the exact same size as your original.

### <span id="page-8-0"></span>**Changing the Copy Layout**

Follow these steps to select a different copy layout:

- 1. Press the Copy Options button to display the Copy Options.
- 2. Choose Copy Layout with the  $\blacktriangle$  and  $\nabla$  buttons and use the  $\triangleleft$  and  $\triangleright$  buttons to select one of the options in the table below.

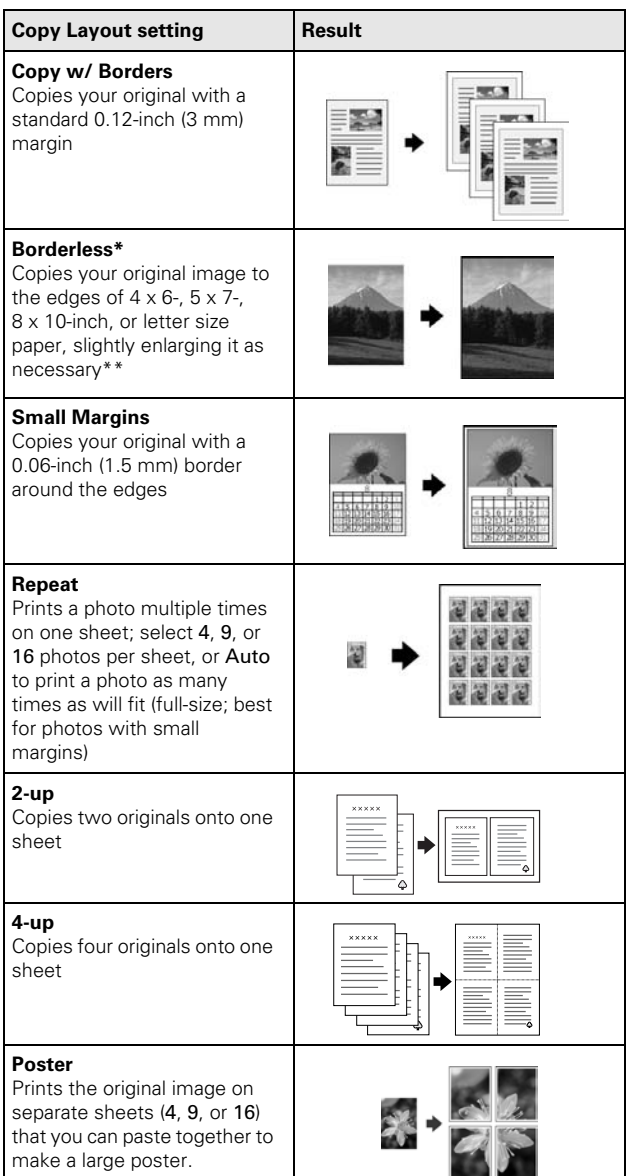

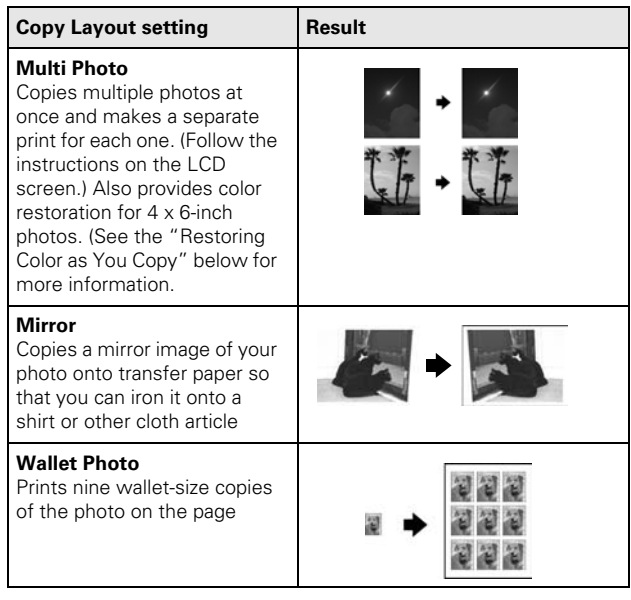

- \* Borderless is available only on selected Epson photo papers.
- \*\* If you notice reduced print quality at the bottom of your copy, try using the Standard setting.

### **Lightening or Darkening Copies**

- 1. Press the Copy Options button to display the Copy Options.
- 2. Press the  $\nabla$  button to choose Copy Density.
- 3. Press the  $\blacktriangleleft$  button to lighten or the  $\blacktriangleright$  button to darken your copies.
- 4. Press the OK button to go back to the additional copy settings.

### **Restoring Color as You Copy**

You can bring an old  $4 \times 6$ -inch photo back to life as you copy it onto Premium Glossy Photo paper.

- 1. Press the Copy button to display the Copy Menu.
- 2. Press the Copy Options button to display the Copy Options.
- 3. Press the  $\blacktriangle$  and  $\nabla$  buttons to choose Copy Layout and use the  $\triangleleft$  and  $\triangleright$  buttons to select Multi Photo.
- 4. Press the OK button. You see the MultiPhoto layout screen.
- 5. Press the OK button again. You see the MultiPhoto menu.
- 6. Press the  $\nabla$  button to choose Restoration.
- 7. Press the  $\blacktriangleleft$  button to choose On. Your photo paper type and size are selected automatically.
- 8. Press the  $\Diamond$  Color button and follow the instructions on the RX620 screen to copy and restore your photo.

#### <span id="page-9-0"></span>**Note:**

To restore the color in an old film strip photo or slide and copy or scan them, see the on-screen *Reference Guide*.

### **Canceling Copies**

To cancel a job in progress, press the  $\circledcirc$  Stop button. Canceling appears on the LCD screen and your page is ejected.

### **Restoring Default Settings**

If you want to reset copy and print settings to their original default settings, follow these steps:

- 1. Press the Setup button.
- 2. Use the  $\blacktriangle$  and  $\nabla$  buttons to choose Restore to Factory Settings.
- 3. Press OK, then press OK again to restore your settings.
- 4. You see a confirmation message that settings have been restored. Press OK.

### **Viewing Photos from a Memory Card**

After you've inserted your memory card, you can view your photos on the RX620 screen.

#### **Note:**

You can also print an index sheet containing small thumbnail images of the pictures on your memory card. See "Printing an Index Sheet" below for instructions.

- 1. Press the Memory Card button.
- 2. Use the  $\blacktriangle$  and  $\nabla$  buttons to highlight Custom Print.
- 3. Use the  $\triangleleft$  and  $\triangleright$  buttons to choose Select Print.
- 4. Press the OK button. The RX620 screen displays the first photo on the card.
- 5. Use the  $\triangleleft$  and  $\triangleright$  buttons to move through the photos.

To select photos for printing, follow the instructions in the next section.

### **Printing From a Memory Card**

You can print photos directly from your digital camera's memory card, without connecting the RX620 to a computer.

- 1. Make sure the RX620 is not connected to your computer (or your computer is turned off) and the RX620 is turned on.
- 2. Open the memory card cover, and make sure the memory card light is off and that no cards are in any of the slots. Then insert your card into the correct slot (see [page 4](#page-4-0)).

Once the card is inserted, the RX620 reads and displays the number of printable images on the card. Then you can print an index sheet of all the photos or choose specific photos to print.

### **Printing an Index Sheet**

An index sheet lets you see small thumbnail images of the pictures on your card and select the ones you want to print.

- 1. Press the Memory Card button.
- 2. Use the  $\blacktriangle$  and  $\nabla$  buttons to highlight Index Sheet, then press the OK button.
- 3. Use the  $\blacktriangle$  and  $\nabla$  buttons to highlight Print Index Sheet.
- 4. Load several sheets of plain, letter-size paper. (If there are more than 36 images on the card, you will need multiple sheets of paper to print the index sheets.)
- 5. Press the  $\Diamond$  Color button to print the index sheet.

#### **Note:**

To cancel a print job while printing, press the  $\otimes$  Stop button. It may take a little time to process and print the index sheet, depending on the number of photos on your card. Also, the RX620 may print several sheets to include all your photos.

#### **Selecting Photos to Print From the Index Sheet**

Select the photos you want to print by filling in the ovals on the index sheet, then scan the sheet.

- 1. Load the type of paper you want to print on. You can choose from the paper types listed in the table below.
- 2. Once you have printed the index sheet, fill in the oval beneath each photo you want to print with a dark pen or pencil.

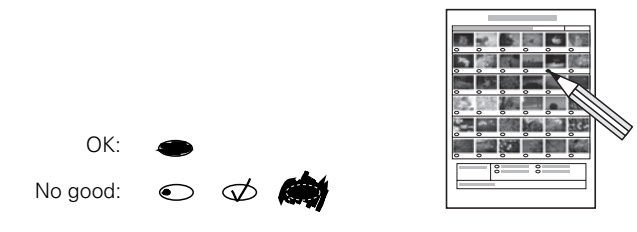

3. Near the bottom of the sheet, select the type and size of paper you loaded. You can select from these options:

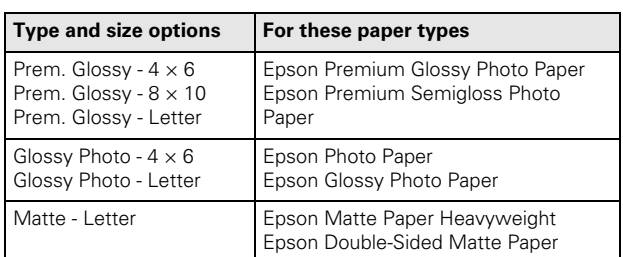

4. Place the index sheet face-down on the scanner glass, so that the top of the sheet is aligned with the left edge of the glass.

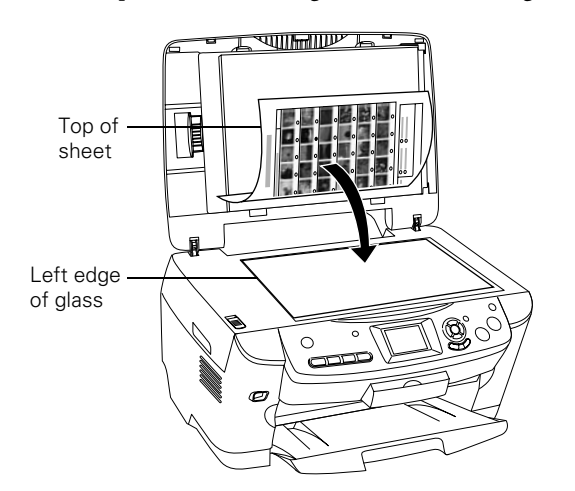

- 5. Close the scanner lid.
- 6. Use the  $\blacktriangle$  and  $\nabla$  buttons to highlight Scan Index Sheet.
- 7. Press the  $\Phi$  Color button. The form is scanned and your photos are automatically printed.

**Note:**

To cancel a print job while printing, press the  $\otimes$  Stop button.

### **Selecting One or More Photos to Print**

Follow these steps to print a single photo or selected photos on a memory card:

- 1. Press the Memory Card button.
- 2. Use the  $\blacktriangle$  and  $\nabla$  buttons to highlight Custom Print.
- 3. Use the  $\triangleleft$  and  $\triangleright$  buttons to choose Select Print, then press the OK button.
- 4. To print one or a few photos, use the  $\triangleleft$  and  $\triangleright$  buttons to navigate to the first photo you want to print, then use the  $\blacktriangle$ and  $\nabla$  buttons to choose the number of copies you want to print. Do this for each photo you want to print, then press the OK button.

To print all the photos on the card, select All Photos and press the OK button.

5. Continue with "Printing the Selected Photos" on page 10 to finish laying out your photos and setting up your print job.

### **Selecting a Range of Photos**

You can select a range of photos to print (such as photos 1 through 5) and print them as a group.

- 1. Press the Memory Card button.
- 2. Use the  $\blacktriangle$  and  $\nabla$  buttons to highlight Custom Print.
- 3. Use the  $\triangleleft$  and  $\triangleright$  buttons to choose Range Print, then press the OK button.
- 4. Use the  $\blacktriangleleft$  and  $\blacktriangleright$  buttons to choose the first photo in the range, then press the OK button.
- 5. Use the  $\triangleleft$  and  $\triangleright$  buttons to choose the last photo in the range, then press the OK button.
- 6. Continue with "Printing the Selected Photos" below to finish laying out your photos and setting up your print job.

### **Using DPOF to Select Your Photos**

If your camera supports DPOF (Digital Print Order Format), you can use it to select photos for printing before you insert the card in your printer. See your camera's instruction manual for details.

- 1. Press the Memory Card button.
- 2. Use the  $\blacktriangle$  and  $\nabla$  buttons to highlight Basic Print or Custom Print.
- 3. Use the  $\triangleleft$  and  $\triangleright$  buttons to choose DPOF, then press the OK button.
- 4. Continue with the next section to finish laying out your photos and setting up your print job.

### **Printing the Selected Photos**

1. Press the  $\blacktriangle$  and  $\nabla$  buttons to highlight Paper Type, then press the  $\triangleleft$  and  $\triangleright$  buttons to choose the type of paper that is loaded in the printer. Refer to the following table.

(These are the settings you should choose when you're not using your computer to print.)

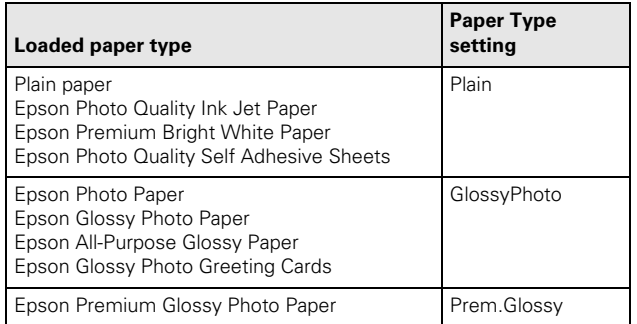

<span id="page-11-0"></span>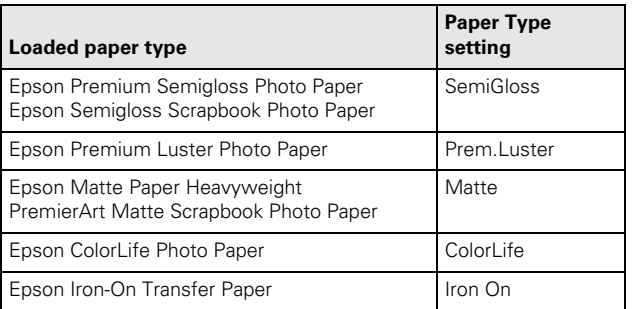

- 2. Press the  $\blacktriangle$  and  $\nabla$  buttons to highlight Paper Size, then use the  $\triangleleft$  and  $\triangleright$  buttons to select the size of paper you've loaded.
- 3. Use the  $\blacktriangle$  and  $\nabla$  buttons to highlight Layout, then use the ◀ and ▶ buttons to select the desired layout option (such as Borderless, 2-up, etc.).
- 4. Use the  $\blacktriangle$  and  $\nabla$  buttons to highlight Quality, then use the  $\triangleleft$  and  $\triangleright$  buttons to choose Photo or Best Photo.
- 5. If you like, you can make further changes before printing. Use the  $\blacktriangle$  and  $\nabla$  buttons to choose one of the options listed (such as Brightness, Fit to Frame, etc.). Then use the  $\triangleleft$  and  $\triangleright$  buttons to select the desired setting.
- 6. When you're done adjusting print settings, press the OK button.
- 7. If you want to print multiple sets of your entire print job, press the  $\blacktriangle$  and  $\nabla$  buttons to choose the number of sets to print (1 to 99).
- 8. Press the  $\otimes$  Color button or  $\otimes$  B&W button to begin printing.

#### **Note:**

To cancel a print job while printing, press the  $\odot$  Stop button.

### **Printing From Other Devices**

The RX620 can also print photos stored on these devices:

- ❏ PictBridge-enabled digital camera
- ❏ USB data storage device, such as a CD-ROM or an Iomega Zip drive
- ❏ Bluetooth-enabled device (requires an optional Bluetooth Photo Print adapter)

See the *Quick Guide* or on-screen *Reference Guide* for more information.

### **Using EPSON Smart Panel**

Smart Panel is an easy, step-by-step interface for scanning, copying, printing, and more. Double-click the EPSON Smart Panel icon on your desktop to open Smart Panel:

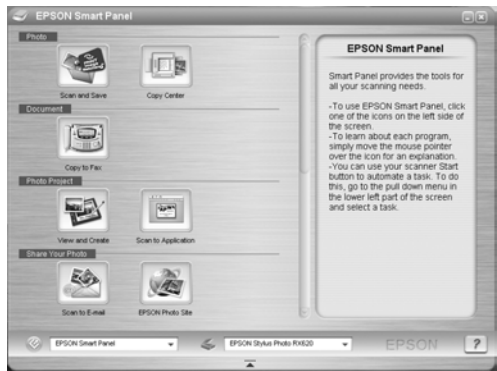

Choose from these features:

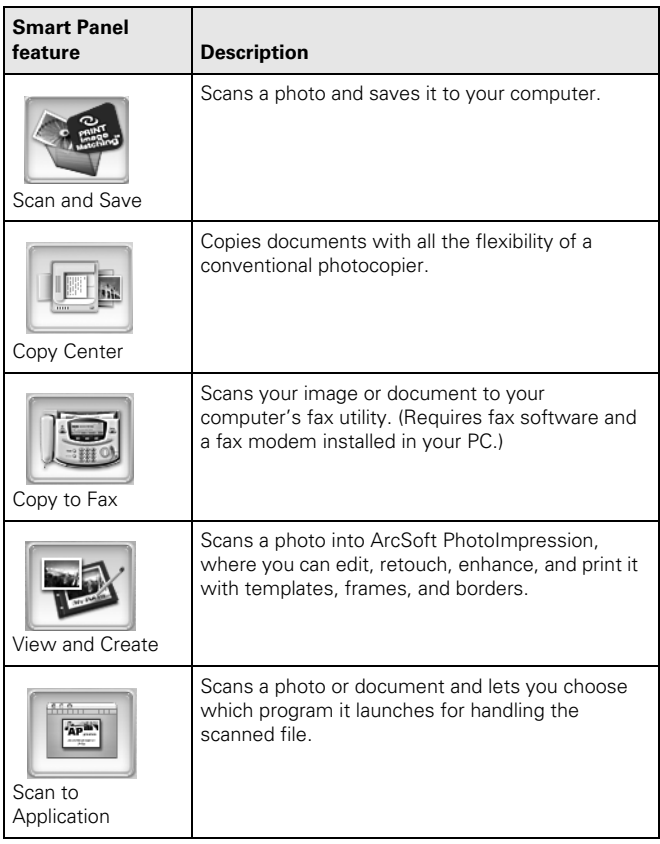

<span id="page-12-0"></span>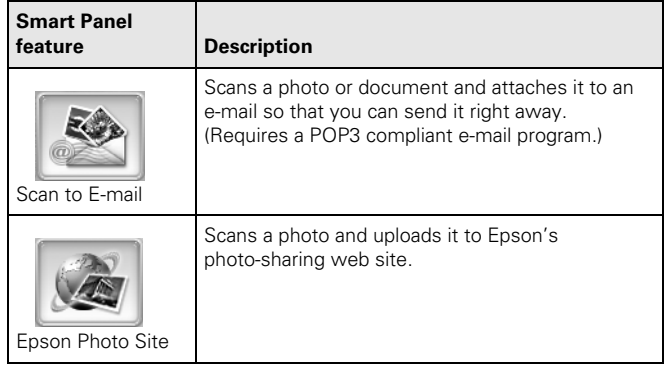

#### **Note:**

For details on using all the Smart Panel features, click the ? button in Smart Panel or see the online *Smart Panel User Guide*.

### **Scanning to a File With EPSON Scan**

Follow these steps to scan directly to a file on your computer:

- 1. Place your document face-down on the glass as shown on [page 6](#page-6-0), and make sure your computer and RX620 are turned on.
- 2. Close the scanner lid.
- 3. Start Epson Scan.

**Windows:** Select Start > All Programs (or Programs) > EPSON Scan > EPSON Scan.

**Macintosh:** Double-click EPSON Scan in the Applications folder.

4. Click the Scan button. You see the File Save Settings window:

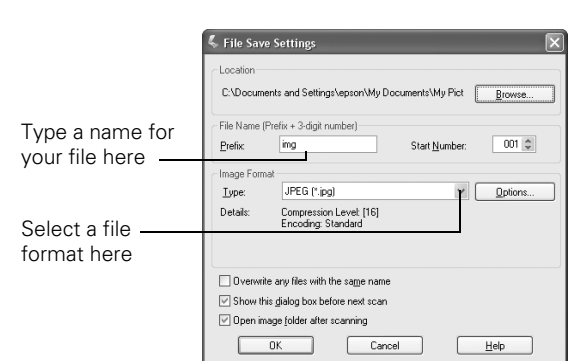

- 5. Type a name for your file in the Prefix box.
- 6. Select a file format in the Type box.
- 7. Click OK. EPSON Scan scans your document or photo to the location you specified.

#### **Note:**

Never open the scanner lid while scanning, or your scans may not look right.

### **Scanning From a Program**

You can scan from any TWAIN-compliant program—such as Adobe Photoshop or ArcSoft PhotoImpression—using Epson Scan. Epson Scan provides three scanning modes for progressive levels of control over your scanned image:

- ❏ Full Auto Mode makes scanning quick and easy, with automatic image type and resolution settings.
- ❏ Home Mode provides a simple screen giving you automatic image adjustments, previewing and cropping capability, and preset configurations for various types of scans.
- ❏ Professional Mode lets you manually configure advanced image settings.

See the on-screen *Reference Guide* for more information.

### **Scanning With the Scan Button**

- 1. Place your document face-down on the glass as shown on [page 6](#page-6-0), and make sure your computer and RX620 are on.
- 2. Close the scanner lid.
- 3. Press the Scan button to set the RX620 to Scan mode.
- 4. Use the  $\blacktriangle$  and  $\nabla$  buttons to choose Scan to PC, then press the OK button.

#### **Note:**

You can also scan to a memory card or to an e-mail; see the *Quick Guide* for instructions.

5. For Windows, if you see the screen below on your computer, select EPSON Scan and click the Always use this program for this action checkbox. Then click OK.

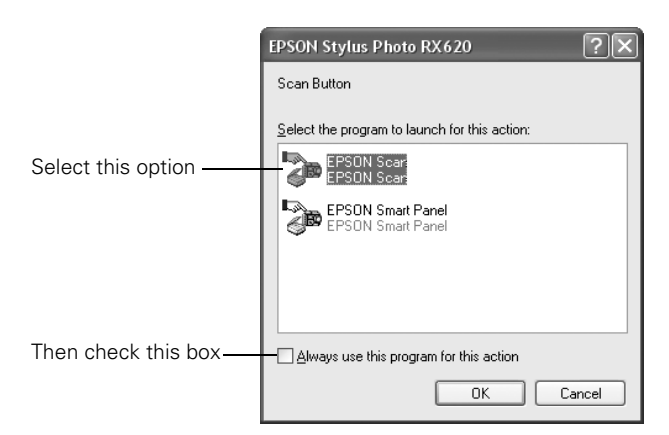

- 6. Click the Scan button.
- 7. When you see the File Save Settings window, type a name for your file in the Prefix box, select a file format in the Type box, and click OK.

<span id="page-13-0"></span>8. Click OK. Epson Scan scans your document or photo to the location you specified.

### **Placing Film or Slides on the Scanner**

You can copy, scan, and print from 35 mm film strips and slides. Follow the instructions below to:

- ❏ Remove the film holder and document mat
- ❏ Load 35 mm film strips in the film holder
- ❏ Place 35 mm slides on the film holder

#### **Removing the Film Holder and Document Mat**

1. Open the scanner lid and slide out the document mat. Set the mat aside so you can reinstall it for scanning reflective documents later.

#### **Note:**

You can't scan film or slides unless the white document mat is removed from the scanner lid.

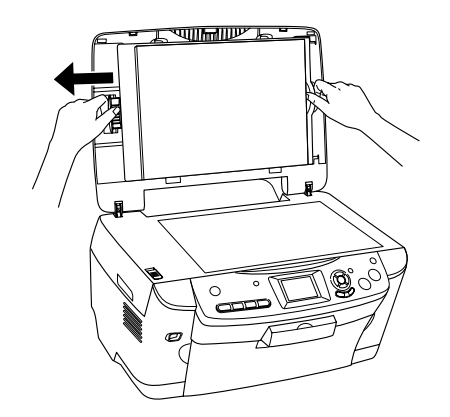

2. Remove the film holder from its storage place. (Remember to replace the film holder when you're done using it.)

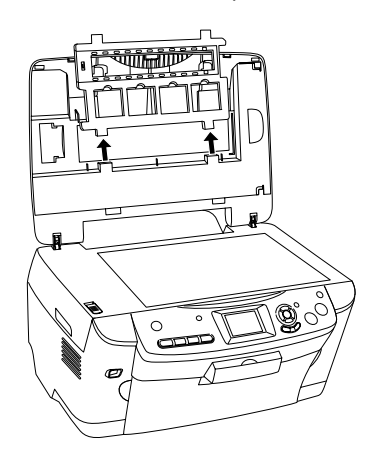

3. Continue with one of these sections:

- ❏ "Loading 35 mm Film Strips in the Film Holder" below (for film)
- ❏ ["Placing 35 mm Slides on the Film Holder" on page 14](#page-14-0)  (for slides)

### **Loading 35 mm Film Strips in the Film Holder**

1. Remove the cover for the film strip holder.

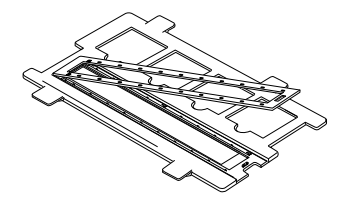

2. Slide your film strip into the holder with the duller (emulsion) side facing up. The top of the images should be facing the outside edge of the film holder and the images should be reversed.

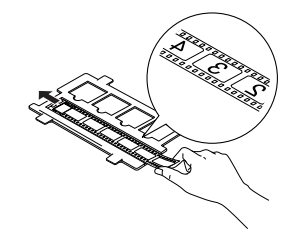

- 3. Replace the film cover. (It should snap into place.)
- 4. Position the film holder so that the 35 mm film strip faces the center of the scanner glass. The positioning posts on the film holder fit in two small holes near the scanner lid, as shown.

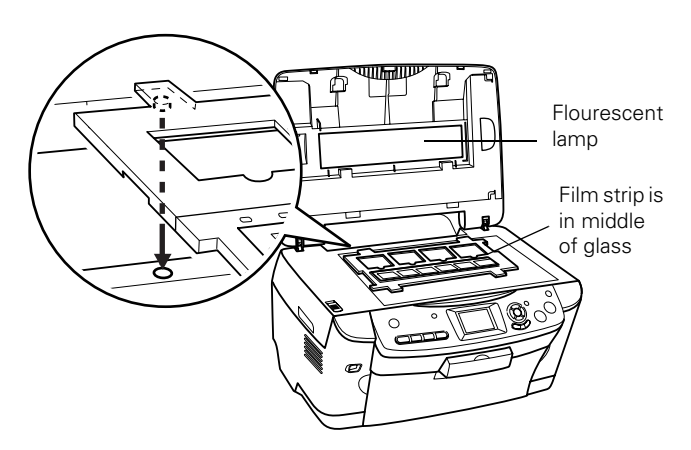

5. Close the scanner lid.

Now you are ready copy, print, or scan. See the *User's Guide* for instructions.

### <span id="page-14-0"></span>**Placing 35 mm Slides on the Film Holder**

1. Position the film holder so that the 35 mm slide section faces the center of the scanner glass. The positioning posts fit in two small holes near the scanner lid, as shown.

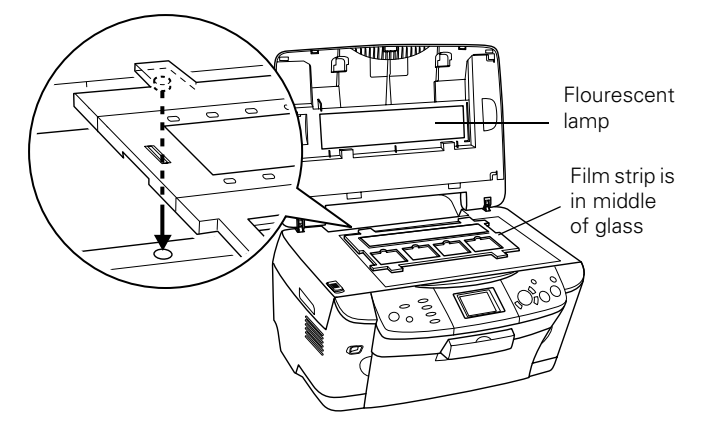

2. Places slides in the film holder as shown, with the duller (emulsion) side facing up.

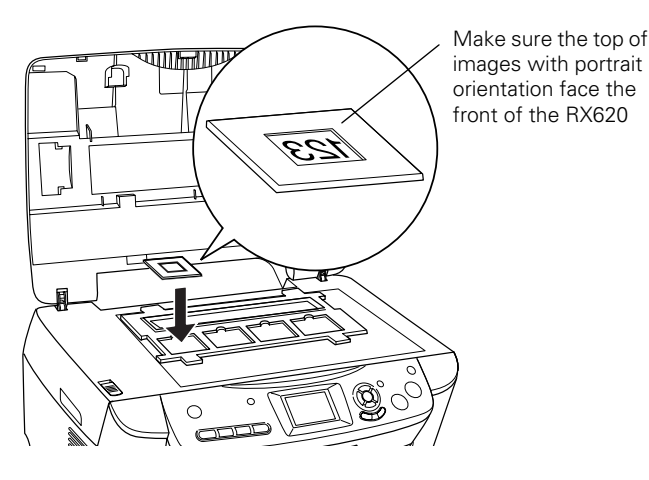

#### **Note:**

If your slide image is in landscape orientation (wider than it is long), place it in the same direction as slide images in portrait orientation (longer than they are wide). This copies the maximum image area, but your preview will be rotated.

#### 3. Close the scanner lid.

Now you are ready copy, print, or scan. See the *User's Guide* for instructions.

### **Cleaning the Print Head**

If your printouts are unexpectedly light, or dots or lines are missing, you may need to clean the print head. This unclogs the nozzles so they can deliver ink properly. Print head cleaning uses ink, so clean it only if quality declines.

#### **Note:**

You can also clean the print head using the printer software. Click the ? or Help button on your printer settings window for instructions on running the print head cleaning utility.

- 1. Make sure the RX620 is turned on but not printing.
- 2. Press the Setup button to enter setup mode.
- 3. Press the  $\blacktriangle$  and  $\nabla$  buttons to select Head cleaning.
- 4. Press the OK button, then press OK to start cleaning the print head.

Cleaning takes about 30 seconds, during which the message Head Cleaning appears on the LCD screen.

#### **Caution:**

Never turn off the RX620 while the message Head Cleaning appears on the LCD screen, unless the RX620 hasn't moved or made noise for more than 5 minutes.

- 5. When head cleaning is finished, you return to the Setup Menu. Use the  $\blacktriangle$  and  $\nabla$  buttons to select Nozzle Check.
- 6. Make sure letter-size paper is loaded. Press the OK button, then press OK to print a nozzle check.

#### **Note:**

You can also print a nozzle check using the printer software. Click the ? or Help button on your printer settings window for instructions on printing a nozzle check.

7. Examine the nozzle check pattern you printed. Each staggered line should be solid, with no gaps, as shown.

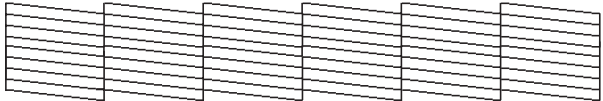

- ❏ If your printout looks okay, you're done. Click Cancel to return to the main menu.
- ❏ If you see any gaps (as shown below) in the dot pattern, press OK. Then follow the instructions on the LCD screen to clean the print head again.

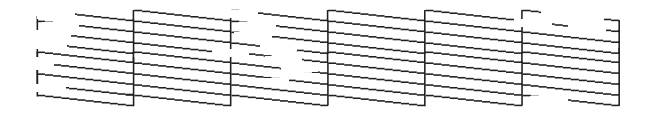

<span id="page-15-0"></span>If you don't see any improvement after cleaning three or four times, check the troubleshooting solutions in the on-screen *Reference Guide*. You can also turn the RX620 off and wait overnight—this allows any dried ink to soften—and then try cleaning the print head again.

#### **Caution:**

When you don't turn on your RX620 for a long time, the print quality can decline. It's a good idea to turn it on at least once a month to maintain good print quality.

### **Replacing Ink Cartridges**

When you print with low or empty ink cartridges, you'll see a message on your RX620 screen. When your ink starts getting low, make sure you have replacement cartridges available. You can't print if a cartridge is empty.

Check the icon in the upper right corner to see which cartridge is low or empty:

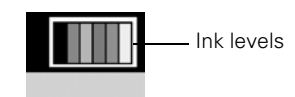

If you can't see the icon

clearly enough, press the Setup button, then press the  $\blacktriangledown$  button to select LCD Contrast Adjustment then press the OK button. Use the  $\triangleleft$  and  $\triangleright$  buttons to decrease or increase the contrast as necessary to see the icon clearly, then press the OK button.

When a cartridge is more than six months old, you may need to replace it if printouts don't look their best. If the quality doesn't improve after cleaning and aligning the print head, you may need to replace the cartridge.

### **Checking the Ink Supply**

To check your ink supply, do the following:

- 1. Press the Setup button to enter setup mode.
- 2. Press the  $\blacktriangle$  and  $\nabla$  buttons to select Ink Levels, then press the OK button.

You see a graphic with the amount of ink available in each cartridge: B (Black) C (Cyan), LC (Light Cyan), M (Magenta), LM (Light Magenta), and Y (Yellow).

3. When you're done checking the ink levels, press the OK button.

When your ink starts getting low, make sure you have replacement cartridges available. You can't print if a cartridge is empty.

#### **Ink Cartridge Precautions**

#### **Warning:**

Keep ink cartridges out of the reach of children.

If ink gets on your hands, wash them thoroughly with soap and water. If ink gets in your eyes, flush them thoroughly with water.

#### **Caution:**

To avoid damaging the printer, never move the print head by hand.

You can't print if an ink cartridge is empty. Leave the empty cartridge installed in the RX620 until you have obtained a replacement. Otherwise the ink remaining in the print head nozzles may dry out.

### **Removing and Installing Ink Cartridges**

Be sure you have a new ink cartridge before you begin. Once you start replacing a cartridge, you must complete all the steps in one session.

1. **If an ink cartridge is empty:**

Look at the icon in the upper right corner of the LCD screen to see which cartridge is empty, then press the OK button.

#### **If an ink cartridge is low:**

Press the Setup button to enter setup mode. Press the  $\blacktriangle$ and  $\nabla$  buttons to select Ink Cartridge, press OK, then press OK again. Look at the icon in the upper right corner of the LCD screen or check the ink levels as described in "Checking the Ink Supply" above.

2. Lift open the scanner section, as shown, making sure to keep the scanner lid closed on top.

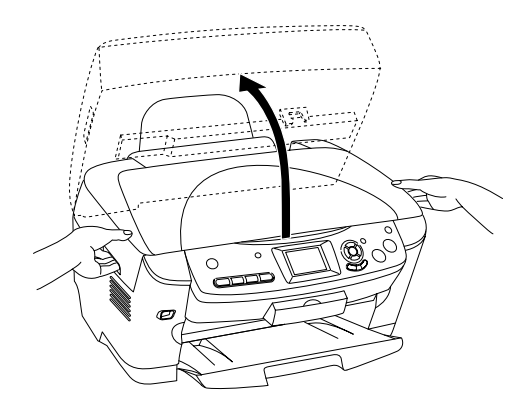

<span id="page-16-0"></span>3. Open the ink cartridge holder's cover.

#### **Caution:**

Never attempt to open the cartridge holder's cover while the print head is moving. Wait until the cartridges have moved to the replacement position.

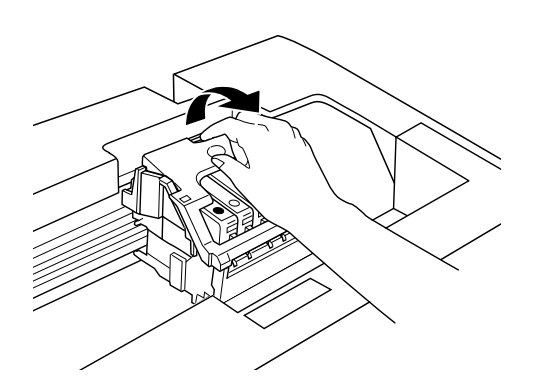

4. Remove the cartridge you need to replace. Press in the tab at the back of the cartridge to release it, then lift the cartridge straight out. Dispose of it carefully.

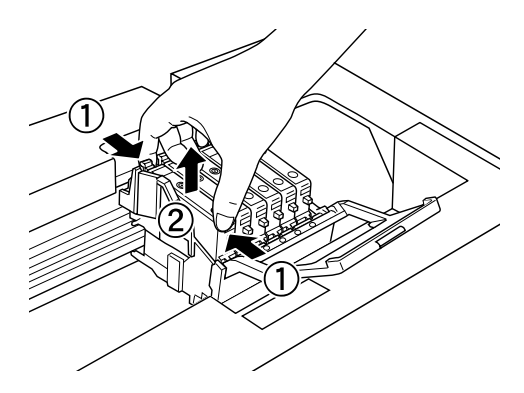

#### **Note:**

The illustration above shows the black cartridge being removed. Only remove the cartridge(s) you need to replace.

- 5. Unwrap the new cartridge.
- 6. Insert the new cartridge into the holder. Press down firmly until it clicks into place.

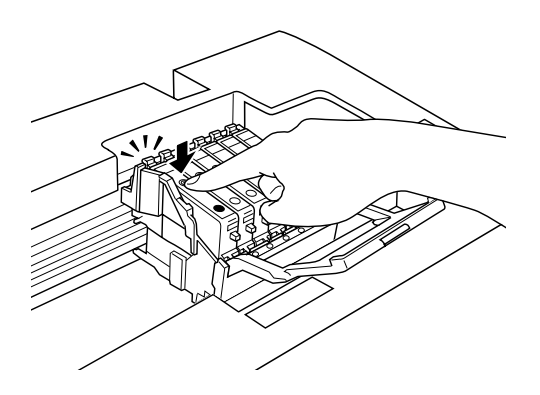

If you need to replace other ink cartridges, repeat steps 4 through 6 before continuing with the next step.

7. Close the ink cartridge holder's cover, then close the scanner section.

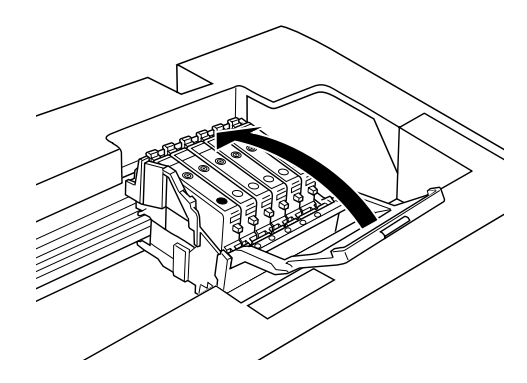

#### **Caution:**

If you find it difficult to close the cover, make sure all the cartridges are firmly seated. Press down on each newly installed cartridge until you hear it click into place. Do not attempt to force the cover closed.

The RX620 begins charging the ink delivery system and the message Ink Charging appears on the LCD screen. When you see the message Ink cartridge replacement completed, press OK.

#### **Caution:**

Never turn off the RX620 during ink charging, unless the RX620 hasn't moved or made noise for more than 5 minutes. This may cause incomplete charging of ink.

### **Aligning the Print Head**

If your printouts look grainy or vertical lines appear jagged, you may need to align the print head.

- 1. Make sure the RX620 is turned on and not printing.
- 2. Load several sheets of plain letter-size paper.
- 3. Press the Setup button to enter setup mode, then press the  $\triangle$  and  $\nabla$  buttons to select Head Alignment.
- 4. Press the OK button, then press OK again to print an alignment pattern.

<span id="page-17-0"></span>5. On the test page, select the pattern in each row with the two vertical lines most precisely printed on top of each other. You may need to use a magnifying glass or loupe.

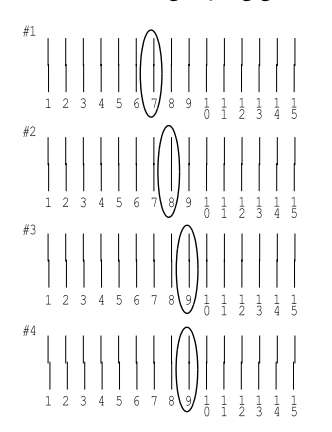

- 6. Select the number of the best pattern in the first row by pressing the  $\triangleleft$  and  $\triangleright$  buttons. Then press OK.
- 7. The next row number appears. Select the best pattern for each remaining row.
- 8. When you're finished you see the message Head alignment completed on the LCD screen. Press OK to return to the Setup Menu.

### **Transporting the RX620**

If you move your RX620 some distance, you need to prepare it for transportation in its original box or one of a similar size.

#### **Caution:**

To avoid damage, always leave the ink cartridges installed when transporting the RX620. Never transport or store the RX620 on its side or in a tilted or upside-down position.

1. Press the  $\circ$  On button to turn on the RX620. Wait until the scanner carriage moves to the home position (toward the left side) and the print head locks in the far right position. Then turn the RX620 off.

2. Open the scanner lid and slide the transportation lock to the  $\Box$  locked position.

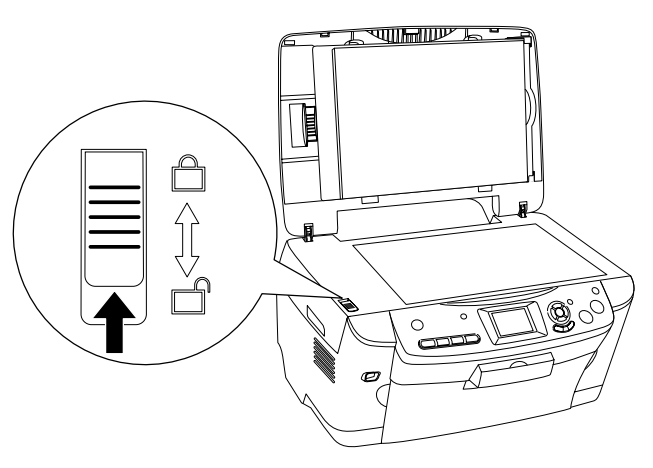

#### **Caution:**

Be sure to move the transportation lock back to the unlocked position after installing the RX620 in its new location.

- 3. Close the scanner lid.
- 4. Unplug the power cord from the electrical outlet. Then disconnect the USB cable from your computer.
- 5. Unplug the cord from the TPU connector.
- 6. Remove any paper from the sheet feeder and output tray, then remove the paper support.
- 7. Close the output tray.
- 8. Lift up the scanner unit.
- 9. Remove the orange print head lock from its storage area and install it as shown to prevent the print head from moving during transport. If you can't find the orange print head lock, tape the print head to the case.

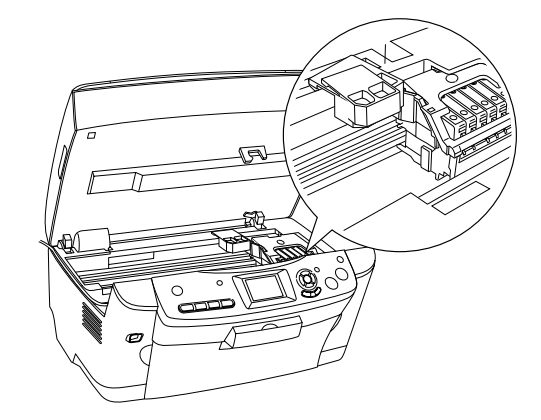

**Caution:** 

Be sure to remove the orange print head lock or tape after installing the RX620 in its new location.

- <span id="page-18-0"></span>10. Close the scanner unit carefully until it clicks back into place.
- 11. Repack the RX620 and its attachments in the original box using the protective materials that came with them.

#### **Caution:**

Keep the RX620 level as you transport it.

After transporting the RX620, remove the orange print head lock or tape securing the print head, unlock the transportation lock securing the scanner carriage, and print a test copy. If you notice a decline in quality, clean the print head (see [page 14\)](#page-14-0); if output is misaligned, align the print head (see [page 16\)](#page-16-0).

### **Related Documentation**

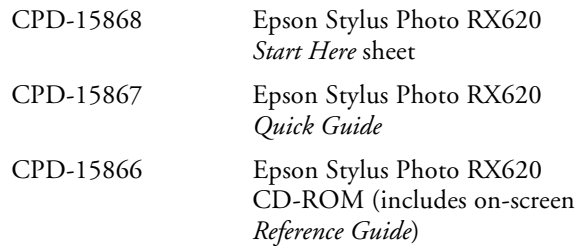